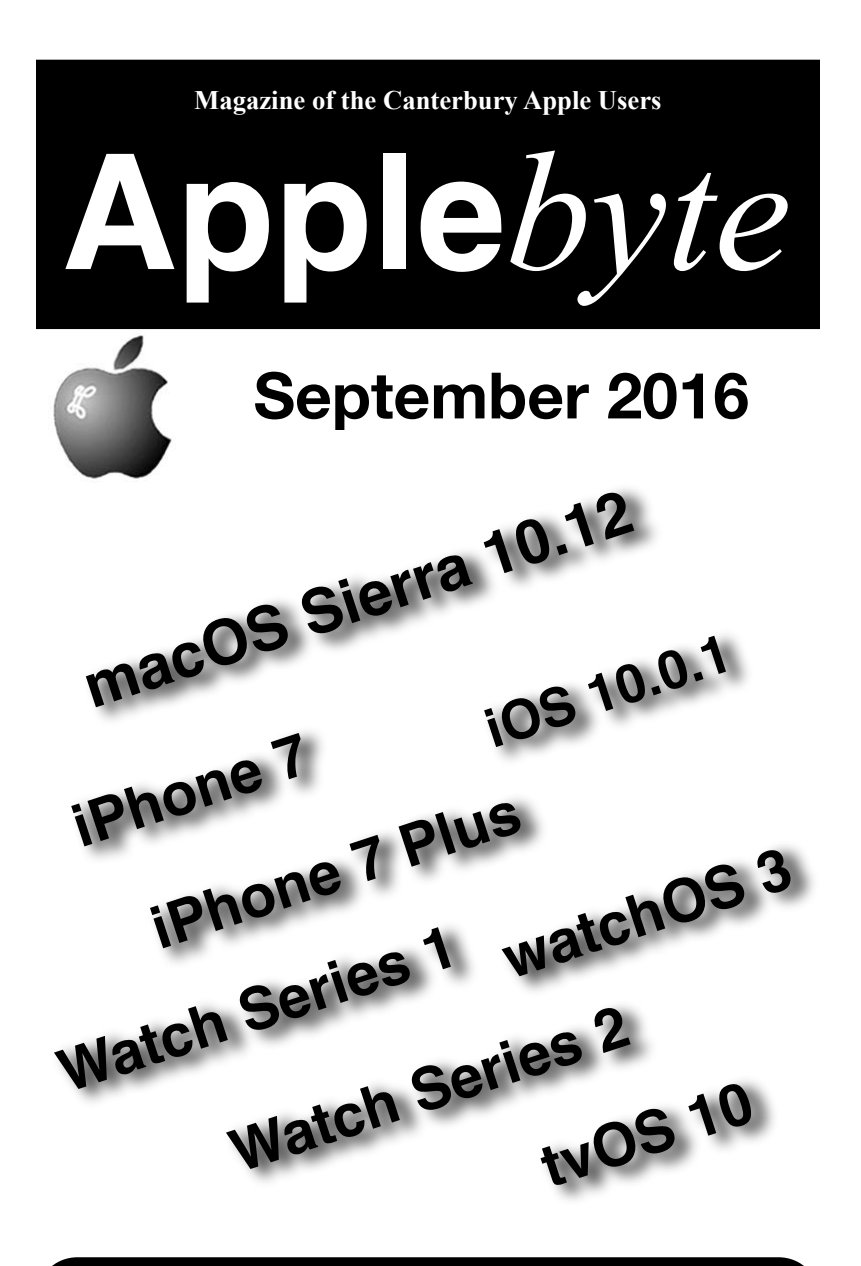

**Convention Centre cnr Highsted & Sawyers Arm Roads September 28th 7:30 pm**

#### **APPLEBYTE** is the monthly magazine of:

Canterbury Apple User,

a subgroup of Christchurch SeniorNet Mac Inc Society.

Submissions for publication are due by the 12th of the month of publication. Please submit all articles to:

#### **[editor@appleusers.co.nz](mailto:editor@appleusers.co.nz)**

#### **Copyright: © 2016 Canterbury Apple Users**

This publication is copyright to the Canterbury Apple Users. Individual articles may by copyright to their authors or publishers and are reproduced here with permission.

#### **APPLEBYTE Subscriptions:**

Digital (PDF file): Free; available to download from our website

## **Contents**

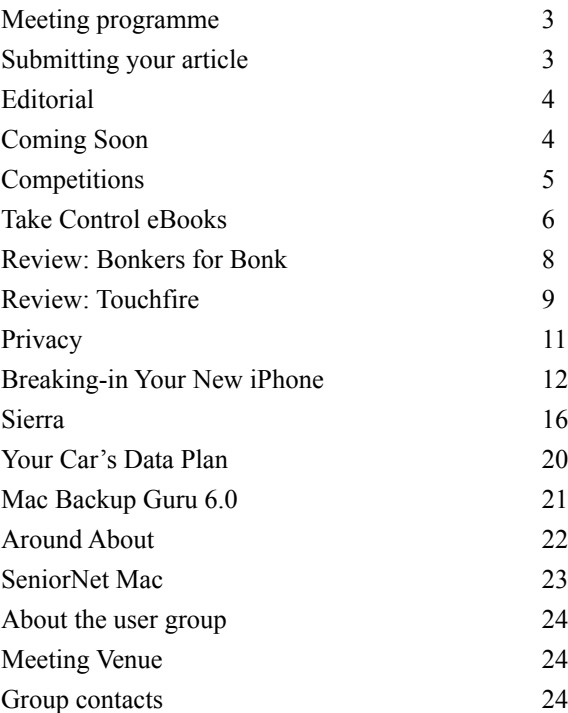

**Applebyte** is produced on an Apple MacPro using Pages software. The magazine is printed by Printing.com (**[http://www.printing.com](http://www.printstop.co.nz)**).

## **Meeting programme**

## **Wednesday 28th September 2016**

#### **7:30 Monthly Meeting**

- Welcome and News
- Guest: Eion & Peter
	- Apple's recent announcements iPhone 7, Watch, etc iOS 10 (now available)

Come along and share your passion for Apple products. Learn about the latest technology, and enhance your skills. And meet with old and new friends over supper.

• Supper

Visitors welcome.

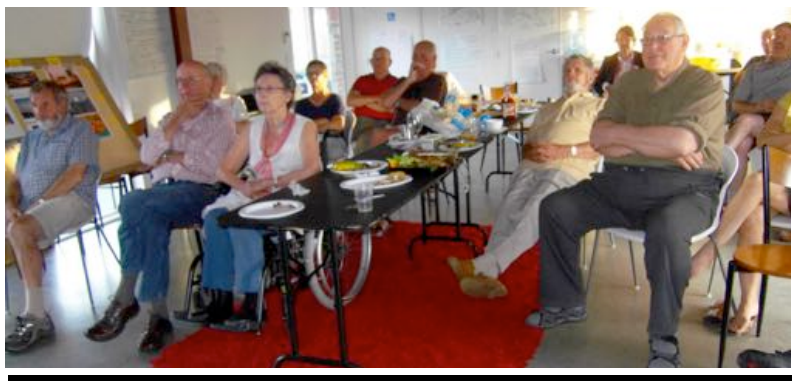

# **Submitting your article**

Electronic submissions are preferred (to save wear and tear on my fingers). Just choose whatever format suits and send it to:

#### **[editor@appleusers.co.nz](mailto:editor@appleusers.co.nz)**

One page is roughly 450 words. Most article are less than 4 pages, but longer articles may be accepted. Please ask in advance.

Please write clearly; short sentences are recommended to help you do this. Use a spell-checker. If you are quoting some other article, please include an acknowledgment of your source.

Pictures can help explain your article, so by all means include one (or more) if appropriate. The format is not important - jpeg, tiff and gif are all fine, but try to provide a high quality image (300 dpi) if possible.

For screen shots, you can use the build-in Apple functions Apple-Shift-3 or Apple-Shift-4, or a utility such as Snapz Pro.

# **Next Deadline: 12 October 2016**

**Applebyte** page 3

## **Editorial**

*Editor*

In case you missed what I had to say last month, here is the main part again - your feedback is important to us. (For the full comments, please see last month's magazine.)

Today **Apple***byte* has reached a milestone where there are no subscribers for our postal delivery service.

With an entirely online publication, **Apple***byte* has the opportunity to again look how we can best provide a magazine that meets the needs (or wishes) of today's audience. Is it appropriate to continue to publish in the current format, or is a modified style and format more suitable? Questions that come to mind include:

- What page size should we use, or is size irrelevant?
- Should we write our own articles, or just publish links to others' work?
- Should we publish monthly, or just when there's something interesting?
- How do we bind online publications for our archive?
- Do we need to keep an editor, or should anyone be able to include anything into our publication?

I'm sure that you can think of other questions to suggest, but it would be good to receive your thoughts on possible answers - what you might like and might dislike. We have time to make a decision, but then, we don't want to procrastinate needlessly. So in the next month or so, perhaps?

We really are looking forward to hearing your ideas.

# **Coming Soon**

It may be only 13 weeks until Christmas, but

**It's only 8 weeks until our**

## **Photographic Competition**

**closes** (22 November)

and

## **It's only 7 weeks until our Christmas Card Competition**

**closes** (13 November)

**I hope that you have started thinking about your entries: let's have some great competitions this year**

page 4 **Applebyte**

# **Christmas Card Competition**

Results will be announced during the SeniorNet Mac annual Christmas Social on the 22nd November.

There are two categories:

- 1. **Digital Media** (max. 10MB)
- 2. **Printed Paper Copy** (max. 5MB)

Deadline: for Entries closes on Sunday, 13th of November.

Prizes awarded in each category.

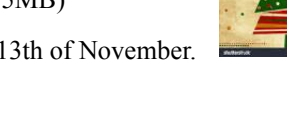

# **Photographic Competition**

Results will be announced during the Canterbury Apple Users annual Christmas BBQ on the 30th November.

There are four categories:

**A Street Scene Landscape Portrait Household Pet(s)**

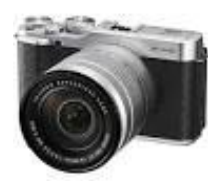

Deadline: for Entries closes on Sunday, 20th of November.

Prizes awarded in each category, and overall Best of Show.

# **Competition Conditions**

Conditions of Entry are:

(a) One entry per member per category

(b) Entries must be solely the work of the member.

(c) Financial members of SeniorNet Mac only

(d) That the Editors of the infoletter and the AppleByte have the right to publish in their magazines any entry that is submitted.

An independent Judge will judge all entries. Entries will be coded to be anonymous. The co-ordinator will not enter this competition.

Prizes have yet to be announced.

Entries are to be forward to the CEO of SeniorNet Mac

## **Take Control eBooks**

89 **iOS10** 

*A brief review of what is available to help you get familiar with this years Apple software updates:*

### **iOS 10: A Take Control Crash Course (us\$15)**

Learn all about the new capabilities of iOS 10, along with key features you may have missed from previous iOS updates. Whether you use an iPad, iPhone, or iPod touch, you'll find the real-world advice you need to take advantage of iOS 10's refinements quickly.

TidBITS Managing Editor Josh Centers teaches you about a wide range of updated system features like the Lock

screen, Widgets screen, Control Center, and notifications. He also loops you in on revised essential apps like Photos, Messages, Mail, Maps, and Safari. Josh even gives you an introduction to home automation by way of the new Home app and Apple's HomeKit specification for third-party devices. Additional special topics cover Family Sharing, accessibility, privacy, managing data usage, improving battery life, and more.

Topics include: What to check after installing iOS 10 Learning to use the massively revised Lock screen How to work with widgets now that they're free of Notification Center Using the new Magnifier to turn your iPhone into a magnifying glass Having Siri announce the name of the caller for incoming calls Getting started with home automation using the new Home app Dealing with the new multi-panel Control Center Using the iPad's Slide Over, Split Screen, and Picture in Picture features Deleting unused Apple apps Viewing, dismissing, and acting on notifications directly What types of apps will be able to integrate with Siri Improved suggestions when you're typing How Photos creates Memories, and what you can do with them Using the new People and Places albums in Photos How you can use Siri to search for people, places, and things in Photos Playing with fun new features of Messages, like handwriting and screen effects Replying quickly to messages with a tapback response Avoiding highways and toll roads in Maps directions Using the new "Find My Car" feature of Maps Controlling home automation devices via Siri Letting important people through an iPhone's Do Not Disturb cone of silence Setting up Apple Pay in the Wallet app — and using it in Safari Adding emergency medical information — and finding it on the Lock screen Making Siri talk like a guy (or gal) Telling Siri who you mean when you say "Call Mom" Tracking down which apps are hogging your battery Putting outlines around text "buttons" so they look like buttons

### page 6 **Applebyte**

### **Sierra: A Take Control Crash Course (us\$15)**

You can head off into the wilds of Sierra with confidence when you're equipped with Mac expert Scholle McFarland's detailed "What's New in Sierra" list. In this Sierra Crash Course, she also teaches you about big new Sierra features like Siri, app tabs, Desktop and Documents folder syncing, Universal Clipboard, and Apple Pay in

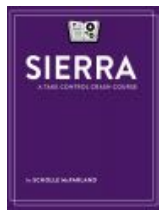

Safari, and. Particularly important is the book's discussion of Optimized Storage, which can save a lot of space on a Mac with a small drive, but should be enabled only when you understand its implications.

Nonetheless, our favorite chapter is "Discover the Little Things in Sierra," which explains keeping folders on top of file listings, new text shortcut features, link and video previews in Messages, Picture in Picture, and the somewhat involved steps for setting up Auto Unlock with an Apple Watch. Don't miss Scholle's troubleshooting advice, which covers a wide range of misbehavior, from a frozen app to a frozen Mac.

If you're upgrading to Sierra from an older version of OS X or just haven't taken advantage of what has come down the pike in the last few revisions, you'll benefit from the book's coverage of core Mac topics. Thanks to a magazine-like layout with lots of steps, lists, and screenshots, you can find just the info you need, whether it involves customizing the Dock, configuring Notification Center to be useful, pinning tabs in Safari, understanding iCloud Drive, or any one of a myriad other helpful subjects.

The 1.0 version of this book covers the changes in Sierra, however, a free upgrade the content-complete version 1.1 of this book should be available shortly after the official release of Sierra.

## **Take Control of Upgrading to Sierra (us\$10)**

Upgrade with confidence as you follow Mac guru Joe Kissell's essential advice. You'll ensure that your hardware and software are ready for Sierra, prevent problems by making a bootable duplicate of your main drive, and decide on the best installation method for your particular situation. You'll also find full installation directions for upgrading to Sierra from 10.11 El Capitan all the way back to 10.6 Snow Leopard, along with upgrading from the Sierra public beta, plus

suggestions on what to do immediately after the install. The book ends with a look at how to handle a failed or problematic installation.

Topics include: Start fast, Take in the view, Compatibility check, Backing up, Picking a plan, Installing, Postinstallation tune-up, and Troubleshooting.

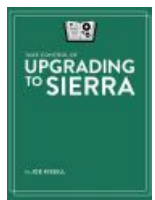

*Contact Peter [\(web@appleusers.co.nz\)](mailto:web@appleusers.co.nz) for 30% MUG discount coupon.*

## **Review: Bonkers for Bonk**

*Frank Petrie*

Do you have those days were there is so much to be accomplished that you feel overwhelmed? Of course, you do. And you inevitably reach the point that your cranium is so overcrowded that you just have to shut down all mental exertion, no matter how menial.

Many people turn to gaming to clear their heads. But me, I'm not a gamer. I prefer things that are mindless and just tickle my brain without me applying any thought if at all possible.

The other night I was watching the 'The Tonight Show with Jimmy Fallon**®**' and they demoed an application that they had developed which was so mindlessly entertaining that I had to have it.

Run your photos through Bonk to cycle through its facial morphing filters and sound effects at random to transform a standard image into an animated frenzy. Easily share your Bonk video with friends and family.

Apparently, The Tonight Show staff has an inordinate amount of time to kill on their hands.

...

#### *Editor:*

Before I totally entrance you with the rest of the review, I will suggest that you need to go to:

( **[http://www.nbc.com/the](http://www.nbc.com/the-tonight-show/blog/download-the-tonight-show-bonk-app/284195)[tonight-show/blog/](http://www.nbc.com/the-tonight-show/blog/download-the-tonight-show-bonk-app/284195) [download-the-tonight-show](http://www.nbc.com/the-tonight-show/blog/download-the-tonight-show-bonk-app/284195)[bonk-app/284195](http://www.nbc.com/the-tonight-show/blog/download-the-tonight-show-bonk-app/284195)**) to see any more sample images.

I think that they heard that we have a Photographic Competition, and they didn't think that you should have too much of an advantage, so while available in the US, it is not available in the Apple iOS App Store for New Zealand!

page 8 **Applebyte** Curses! (and free too!)

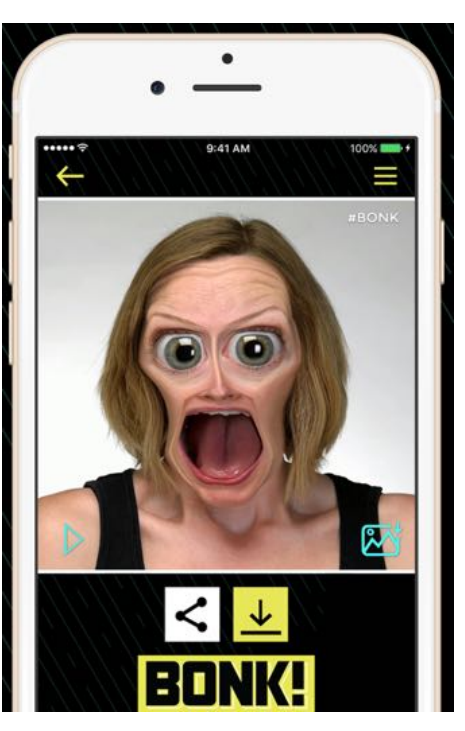

## **Review: Touchfire**

*Frank Petrie*

#### **A Stand That Delivers**

*If you were to assemble your dream iPad case, you'd have to gather numerous accessories to meet all of your desires. But what if there was a one-stop-shop bundle available?*

I have always been a fan of people who see a need and then design a simple, pragmatic solution. And today we review a bundle of products that satisfies numerous desires.

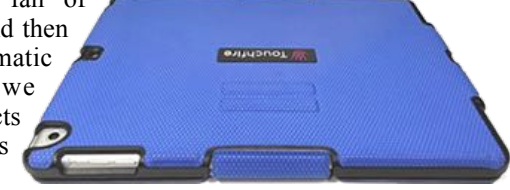

"The Touchfire (**[https://touchfire.com](https://touchfire.com/)**) iPad case is packed with innovative features that are simply not available in any other iPad case. But perhaps most importantly, their case provides a rock-solid typing platform with a wide range of positions."

All of this is focused around the Touchfire keyboard, a transparent silicon cover that you attach to your touchpad's keyboard via four small magnets, providing you with a tactile feel, somewhat like a laptop keyboard. You now have the ability to anchor your hands on the home row and keep your eyes on the screen.

(Before I go any further, understand that I reviewed the Mini version, which has several slight differences from the regular sized model. The experience on the regular sized model may be somewhat different.)

As the silicon overlay is transparent but three dimensional, it can distort the vision of the keyboard's text and symbols, making it difficult to read the keys unless you 'hunt and peck' (guilty) To help alleviate this problem, the manufacturers recommend that you go into Settings>General>Accessibility. Locate the button to turn on bold text. I found that this did make reading the keys significantly easier.

The keyboard can be quickly retracted for full screen access. You can store it inside the case when closed by merely leaving it in position. You can also purchase a separate carrying case to house the keyboard.

There are magnets built into the case to serve several functions. Of course, the obvious one being used as a latch to secure your cover and protect your screen while in transit. Depending on which model you're using,

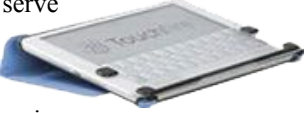

full size, the Air, or Mini, the same strategically positioned magnets function to position your iPad at various angles for typing and viewing. Naturally, you have more choices with the full-sized models as opposed to the mini version. You can also stand the case on it's side if you wish to view your iPad in Portrait mode for reading.

The case has a smooth texture, but because of the material that it's constructed from, you need only grasp it with light pressure to obtain a solid grip. It has the necessary cut outs for your camera, Lightning

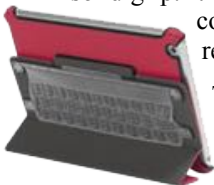

connector, microphone, 3.5mm plug (so long as it remains a thing) and all the other necessary buttons.

There are two redirectors that aim both speaker's sound towards you. The manufacturer claims that it increases the volume by 50%. I wouldn't go so far as to say that it amplifies it by that much but it is

certainly more convenient than cupping your hands over them.

The aspect that impressed me the most was the strength of the magnet on the back of the case used to stick your iPad to any ferrous material (i.e., fridge, metal-backed whiteboard, etc.). I'm usually leery of features such as this, fearing that my mobile device will at some point come crashing down. But I was very impressed with how solidly this held my iPad in place.

You can also use adhesive wall mounts for ideal placement on nonferrous surfaces. Simply find your desired location and place a mark where the top of your iPad will go. Take the included rubbing alcohol wipe and clean the area where you will place the wall mount. Pull the cover off of the industrial adhesive on the mount's backing and place it where you placed your mark upon the wall.

You can use it for three hours initially. But it takes the adhesive 72 hours to cure to a point where you can leave the iPad mounted as long as you like. There is a (**<https://touchfire.com/wallmount/>**)

demonstrating how to place the mount and how to remove it. (The mount can only be positioned one time because of the adhesive's properties.)

There were a few cons that I did come across. Occasionally, the Touchfire case didn't completely shut and put my iPad to sleep. As a result, after finishing work on my iPad one evening, I closed the magnetic cover and went to bed. The next morning I awoke, sat down

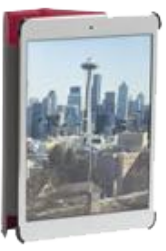

at my desk, only to find that the battery had drained overnight. Perhaps it was an OM issue (Operator Malfunction).

The keyboard was disappointing in one respect. I repeatedly applied it as per instructions but the keyboard remained in place only if I typed with a light touch. Perhaps, like Apple's new keyboards, it takes time to adjust. (To be fair, I 'hunt and peck.' Possibly, if I had my hands in the 'home row' position, it would have anchored the keyboard more securely.)

page 10 **Applebyte** The keyboard will not work with most screen protectors. One brand does and is available at (**<https://touchfire.com/#buy>**).

Touchfire makes it very simple to get started with both the keyboard and the case by providing several videos at

(**<https://touchfire.com/start/>**).

The Touchfire iPad case is available in four colors: Black, Light Grey, Blue, and Red. The case is currently available for iPad Air, iPad Air 2; iPad 2, 3, 4; iPad mini, Retina mini, iPad mini 3; wall mounts can be purchased in packs of 1 or 3. (Also, I understand that the developer is looking into the feasibility of a version for the iPad Pro.)

Components (the case, the keyboard, the carrying case, and the wall mounts) can be purchased separately or bundled from

(**<https://touchfire.com/#buy>**) as well.

If you're in the market for a case, a keyboard, or both, the prices are reasonable. And think of it. You can travel with your iPad without having to lug a Bluetooth keyboard additionally and still get your work done. I would say that alone is worth the price of admission.

*©2016 Frank Petrie*

## **Privacy**

You're only paranoid if they're *really* not out to get you. I think that you are fairly safe! Two Princeton researchers released a paper describing their use of a tool developed in house to perform a wide-scale examination of tracking behavior across the top 1 million most visited websites. The results won't surprise you! - Sorry.

#### ( **[http://randomwalker.info/publications/](http://randomwalker.info/publications/OpenWPM_1_million_site_tracking_measurement.pdf) [OpenWPM\\_1\\_million\\_site\\_tracking\\_measurement.pdf](http://randomwalker.info/publications/OpenWPM_1_million_site_tracking_measurement.pdf)**)

The paper is interesting reading if you want to know more about the way in which many tracking networks evade your stated preferences to keep you in their affiliated sites' sights. But the nasty part really starts on page 13, where they show how several techniques to "fingerprint" a browser are actively in use.

Fingerprinting relies on taking seemingly arbitrary information, such as a browser's ability to support particular features and which fonts are available, as part of a constellation of browser information that can identify it uniquely within a certain degree of confidence—no matter how much effort you've put into your privacy. One of the items that could be tracked in some browsers, it your battery charge status - Firefox is being changed to report a less precise status!

Good luck in staying private.

# **Breaking-in Your New iPhone**

*After you inhale that new-iPhone smell, and admire the unscratched curves and bumbs of your new joy, there are a few housekeeping details to attend to before you venture out into the world.*

### **1. Back up and restore**

This isn't poor planning, I swear—I like to back up my old phone *after* I have my new iPhone in hand, so the backup is as up-to-date as it can possibly be. While you can back up via iCloud or

iTunes, I prefer the faster iTunes method. Connect your old iPhone to your Mac, launch iTunes, select your iPhone by clicking the little phone icon in the toolbar, and under Backups, choose *This Computer*. Checking *Encrypt local backup* is a good idea, so your account passwords and Health data gets backed up too—just choose a password you won't forget. Click the button to *Back up now*.

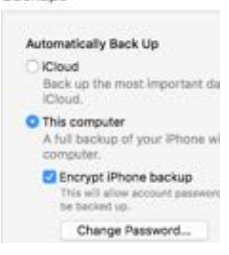

When the backup is done, connect your new iPhone 7, then tell iTunes you want to restore from the backup you just made. Later, you can switch back to iCloud backups if you prefer, in *Settings > iCloud > Backup*. But it never hurts to run a backup on your own Mac every now and then.

If you happen to be coming from an Android phone (hey, welcome to the garden!), there's a Move from iOS Android app that can assist you with setting up your Google account data in Mail, Calendars, and Contacts, moving your camera roll over, even transferring your Chrome bookmarks to Safari.

### **2. Finish the setup**

There are a few remaining steps to finish up the setup process. You'll enter your iCloud account password, along with a second security code if you're using two- factor authentication on said iCloud account. Then you'll agree to the iCloud terms and conditions, and set up how people can reach you over iMessage and FaceTime.

## **3. Set up Touch ID** (and Apple Pay one day)

You should use Touch ID for maximum security—it's the quickest way to unlock your iPhone, and will let you set a more complicated passcode, since you don't have to type it in every time. So you take the few moments to repeatedly press a finger on the Home button to register it. If you trust another human to unlock your phone, you can add their finger (or more of your own digits, or toes!) by going to *Settings > Passcode.* 

If you were using Apple's Wallet app, you will notice that your cards have disappeared - security of course! You will need to re-add them, but

### page 12 **Applebyte**

your Wallet history should still be there. Just follow the instructions within Wallet to add a credit card or two, then one day you may be able to use Apple Pay for your purchases.

## **4. Choose the Home button's feel**

The iPhone 7's Home button is less of a button than it used to be. Now it's not a separate cut-out button that moves down when you press it. It's completely fused with the rest of the iPhone's chin, so it no longer physically moves up and down. You can still find it with your thumb thanks to the metal Touch ID ring that surrounds it.

When you press the Home button, however, you'll still feel a vibration from the Taptic Engine, so it feels like you're clicking. (If you've used the Force Touch trackpads, it's the same effect—those don't physically click either, but a little vibration fools your mind into thinking they do.) It still takes a little getting used to the new feel, but to help the adjustment period, iOS 10 offers three click "feels" you can choose from. On this screen, tap the 1, the 2, or the 3, and then press the Home button to feel the difference between those clicks. Pick the one you like the best, and then tap Next at the top-right. If you want to change it up later, just visit *Settings > General > Home Button*.

## **5. Update your apps**

Great, now you should be on your home screen at last. I like to hit up the App Store first—you'll want the latest versions of all of your apps in order to take advantage of all the new abilities Apple has given developers in iOS 10. (Your new iPhone 7 ships with iOS 10.0.0, so I also updated to 10.0.1, which is the first general release version.

## **6. Pair your Apple Watch**

Of course, you have an Apple Watch as well, so you'll need to pair it to your new iPhone, to keep the Activity data flowing to your Health database, and keep your new phone's notifications flowing to your watch. First you have to unpair your watch from your old iPhone, either in the Apple Watch app on your old iPhone (tap your watch, then the "i" icon, then *Unpair Apple Watch*, then enter your iCloud password when prompted), or on the watch itself (Settings > General > Reset).

Then, launch the Apple Watch app on your new iPhone 7, which will walk you through the pairing process including setting a passcode, unlocking behaviour, and Apple Pay. If you're new to iOS 10, the Apple Watch app looks a little different, but it's still easy to use—the new Faces Gallery is especially nice.

You need iOS 10 to upgrade your watch to watchOS 3, but that isn't a problem now (You're not sure? Think about your new iPhone for a minute.) This is highly recommended. To upgrade, your Apple Watch needs to be connected to its charger, in range of your iPhone, and at least 50 percent charged. Then look for the Software Update option in the Apple Watch app.

## **7. Try the new camera**

If you were lucky enough to snag an iPhone 7 Plus, you've got the most advanced iPhone camera ever in your hot little hand, and you're probably going to want to put it through its paces. Be sure to test the zoom feature, which switches between the wide angle camera (1x) and the telephoto camera  $(2x)$  when you tap the  $2x$  or 1x button right above the shutter button. Unfortunately, the bokeh-friendly Portrait mode that Apple previewed at the September even isn't live yet—iPhone 7 Plus owners will get that as a software update later this year.

But the iPhone 7 camera is nothing to sneeze at! It's now 12 megapixels, with better low-light performance. Take some photos in a dark setting and in bright outdoor conditions, and they should both have more detail. Be sure to snap a few shots of the brightest colors you can find—a flower garden, for example—to admire the true, vibrant colors on the iPhone 7's screen, which has a wider color gamut than ever before (that is, the colours are brighter, and more accurately reproduced).

## **8. Edit a Live Photo**

Tap the little firework-looking thing in the camera's top toolbar to toggle Live Photos on and off. On is more fun, Off saves storage.

Apple introduced Live Photos with the iPhone 6s and 6s Plus, and the 4 inch iPhone SE supports them too. If your last iPhone didn't have this feature, you should definitely check it out. In the Camera app, turn on Live Photos by tapping the little icon that looks like a firework, in the middle of the top toolbar when you're in regular Photo mode. It'll glow yellow when it's enabled. Then when you take a photo, the iPhone will capture 1.5 seconds of video before and after it, so hold the phone steady for best results.

To see your Live Photos in action, you'll find them among your regular photos in the Photos app. When you swipe through your pics, the Live Photo animation will show for a split second, and then stop. To see the whole thing, 3D Touch on the Photo by pressing firmly and holding on the pic.

In iOS 9, you couldn't edit Live Photos. If you tried to edit one, you'd see a warning that proceeding with an edit would change the Live Photo to a static image that you could then crop, recolor, or whatever. But in iOS 10, Apple added the ability to edit Live Photos directly. You can crop them, add a filter, adjust colors and lighting, or even use the magicwand auto-adjuster at the top-right. So far there's still no way to trim a little bit off the front or back of a Live Photo's video, nor to select the exact video frame you want as the still image.

### **9. Add widgets to the Today view**

iOS 10 got rid of the slide-to-unlock feature, because now you can swipe right on the lock screen to see your Today widgets, or swipe left to quickly open the Camera app. (Swiping up still shows your Control

### page 14 **Applebyte**

Center, which is now split into two panes—three if you have HomeKit and swiping down opens Notification Center.) Once your phone is unlocked, those Today widgets are never more than a couple of swipes away. From the home screen, you can swipe right, and if you're in an app, just pull down the Notification Center, which has the Today widgets in a second pane.

You can add new widgets by scrolling to the bottom of the Today screen and tapping the *Edit* button. There you can reorder the widgets you have, remove them from the list, or add new ones to the list by tapping the plus button next to their names. But there's an even more fun way new to iOS 10: 3D Touch. From any of your home screens, just hard-press an app's icon to see if it has a widget. You'll get a little peek at what it offers, with a plus

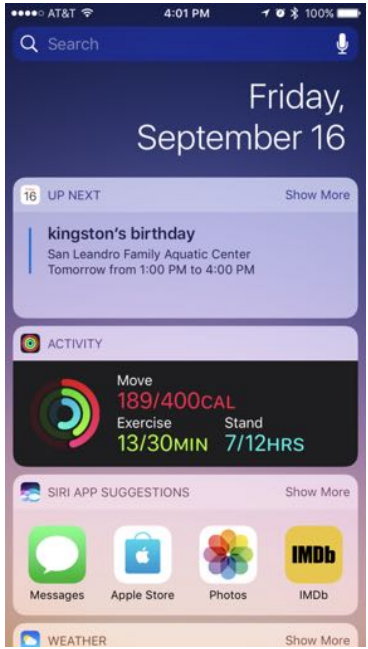

button at the upper-right to tap if you want it permanently added to the Today widgets screen.

## **10. Figure out your headphone situation**

Your iPhone 7 comes with a Lightning-to-3.5mm adapter that lets you plug in any standard headphones you already own, as well as a set of EarPods with a Lightning plug instead of a 3.5mm plug. You can also pair a set of Bluetooth headphones, but that requires opening *Settings > Bluetooth*.

The AirPods ship in late October, so you don't need to worry about them just yet.

On older iPhones, the Lightning EarPods do work also. If you plug in both Lightning headphones and 3.5mm analog headphones, the audio always defaults to analog. If you yank the analog headphones, the audio goes back to the Lightning pair. Of course there's no real reason to try to use both, unless you are blessed with an extra set of ears.

## **11. Call mom, or someone else significant**

They would love to hear from you.

## **12. What else?**

Now that you have everything set up, and you feel that you are ready to join the world again, do another backup ... just in case. You may just need it one day.

## **Sierra**

Yes, MacOS 10.12, Sierra, is now available for us to start exploring in earnest. Each new version of macOS (or OS X, as it was named) has brought with it new features to love or in some cases to hate until we got used to accepting them, and often found that they, perhaps, were useful after all; and Sierra is more of the same. One thing that we do know is that there will be changes in what we do, and how we do it - and we often don't like to have to change what we are used to.

### **Siri**

Probably one of the more obvious changes in Sierra is Siri. After being introduced in iOS many years ago now, Siri has grown and developed and redeveloped as more AI (artificial intelligence) has been added, and now Siri has made the leap over the OS divide to reach the Mac.

Accessed using the new Siri icon to the right of the Finder in the Dock, the Siri icon in the Menu or using the Fn-Space shortcut, Siri on Sierra does everything you can do on an iPhone, and adds a load of commands you'll use on a Mac (just ask Siri what you can ask).

Send messages, open System Settings, make dinner reservations, check the weather and sports scores, search the Web, whatever you like. Not only can you ask it to "Show my photos from yesterday," but you can ask "How much free space do I have on my Mac," or "Raise volume," or launch apps and more. Siri is contextually clever, too, so you can refine search results with further requests.

Despite its iOS beginnings, Siri now understands the Mac environment and capabilities, which means you can drag-&-drop search results from the search window into documents and any search can be pinned to the Notification Center. Siri also supports lots of search terms around the Finder and will control the built-in assistive features baked inside the Mac.

All is not perfect, however: one possible area of confusion is because Siri listens. Siri listens on our iPad; Siri listens on our iPhone; if we are lucky enough to have one, Siri listens on our Watch; and now Siri listens on our Mac. And when all of our devices are around us, and we ask Siri something, they all jump enthusiastically into action, merrily asking if I need their help. You can enable/disable Hey Siri on all the devices on an ad hoc basis, but that's cumbersome. Given they all connect surely it should be possible to let Siri assign listening status to just one device, and for the system to automatically update this status once the devices move apart. Perhaps next release?

Siri may become fairly quickly accepted at home, but perhaps not so quickly in the work-place, particularly in the open-plan office environment. Siri on the Mac will evolve to become a big success in

### page 16 **Applebyte**

some situations, and attitudes toward spoken word computing will probably to shift as people get used to it. Generally, Siri seems well integrated, but it does need to develop her ear for our local accents, especially when we throw in a few Mäori names.

## **iCloud**

The iCloud links our multiple Apple devices, whether multiple Macs, multiple iOS devices, or a mixture of both, has become a major focus of Apple releases.

A few years ago, there was a lot of talk about macOS and iOS being merged to become a common operating system for all Apple devices (an idea that still surfaces from time to time), but all the evidence suggests that Apple has decided otherwise. We now have separate OSes for IOS, Watch, TV, Mac, and Car Play. Although all these OSes share a common core code, this growing proliferation of OSes suggests that communicating and cooperating OSes is Apples adopted strategy; and this communication and cooperation is embodied in iCloud.

In the latest updates to the OSes, our Desktop and Document folders can be shared through iCloud. This works like magic: after you enable the option, every item saved to your Mac's Documents folder, or to the Desktop, will become available across all your other Macs and iOS devices.

WARNING: I don't know about you, but this will cause a bit of a problem for me, as my Documents folder is about 200GB ... just a little more than I want to send through iCloud to my other devices ... even before I consider how I will fit 200GB on my 16GB iPhone. My Desktop is perhaps more manageable, but even then, I probably have more there than I want shared. I would much prefer to nominate a folder that could be shared, as I do with my various cloud storage accounts. A serious reorganization of where I store various files will be needed before I activate this feature. Also, before you add a second Mac to your account, you may want to empty the Documents folder, and the Desktop until the initial synchronization is completed. Then the second Mac will have the same files in the Document folder and on the Desktop as are on the first Mac.

## **Photos**

This is an area that users take very personally, and are very protective of the software and features that they have become used to ... and Apple dares to make changes. How dare they! But dare they do, and those users brave enough to accept the changes seem to like the results. (Well, at least like them enough to become protective of them when the next changes come.)

Apple is making a big experiment with AI in Photos. Photos now understands the people, places and things inside your images using ondevice facial, object and scene recognition and location information to group images into albums.

However, the analysis can take a significant length of time so you may want to leave it to do its thing for a day or so – though once it completes you will rediscover moments you'd forgotten.

This is a powerful tool, which, by keeping your information private, is great evidence of how AI can benefit your life in a tangible way. Apple has been working with AI for some time, and is seeking out ways these technologies can be used for the benefit of users, rather than looking good in some future-focused vaporware press release.

Apple has also baked some lovely new views inside Photos. Go inside *Albums>People* and select a contact and you'll see visually engaging collections, complete with the people who were there, nice visual effects (which you can turn off if you want) and location data shown on the map. These albums are really fun to explore – I actually lost a little more time than I thought just exploring my collections in Photos. You can also quickly navigate through your images with the new scrubber bar. The new Faces, Places and Albums views should help you get a lot more out of your collection, and the new Brilliance image editing tool (available as an option inside Light) sometimes even made my second-rate photography almost fit to Tweet. Finally, you get image stabilization and the ability to edit Live Photos.

### **Tabs**

Finder, browsers, Photoshop, and various other applications currently support tabs to enable us to overlap multiple application windows in the same screen area. With Sierra, Apple is automatically enabling tabs in any application that supports multiple documents being open at the same time. (No change to the application.) This is a great feature in general, and it is a pity that it was not implemented many years ago, as now, the applications have there own keyboard commands, and providing common commands for tabbing becomes difficult. It seems the rules may be:

- For browser-like apps (like Maps) Cmd-N makes a new window and Cmd-T makes a new tab
- For other apps (like Pages) Cmd-N makes a new window and Cmd-Option-N makes a new tab
- Cmd-N makes a new tab when using an app in full screen.

Many Mac users will need to mind their N's and T's (and Cmd-Opt's) for a while.

### **Privacy**

Privacy is a core component on macOS. Take a look at the more detailed data you'll find in the Locations menu where you can find and review all the apps enabled to use that data; Safari will only check for Apple Pay on

#### page 18 **Applebyte**

websites if you allow it; the company's future move to a new file system will make your data encrypted on the device by default -- these are all evidence of Apple's commitment to your private life.

Claiming it to be a security improvement, Apple has tightened up the process for installing apps from sources other than the App Store. This makes it harder — but not impossible — to install such unsigned apps. To do so you'll need to press the Control key, select the app and then choose 'Open'.

## **Picture in Picture**

From the, "Why didn't this work years ago?" department, picture-inpicture mode lets you float Web video in a window over your desktop. It works with standard HTML5 and some proprietary formats. When you play video a small icon will appear in the media playback menu, tap this and the video window pops out of the screen. This worked great with Vimeo, but Google's only half-baked and you must double right click on a YouTube video to access this mode while we wait for Google to do something about how its proprietary controls work.

and Beyond

These are not all the main events, or even what you may think is most important to you. There are numerous other changes waiting for you to come across, such as:

- Calendar has become proactive and can show you events like flights or restaurant reservations found in apps and use Apple Maps to look up locations and transit directions to estimate departure times.
- Apple has redesigned Notifications giving them a much cleaner appearance. Notifications Widgets now look much more like their iOS equivalents, making them clear, engaging and pleasant to use.
- You can now rearrange Menu bar items by holding down the command key while dragging any icon you want to move.
- Disk Utility has been given a bit of a face lift, but one of the key improvements is that you can once again use the utility to set up RAID drives.
- Safari Extensions have grown their own section at the Mac App Store, and it looks like Flash may be becoming an even bigger liability with support for it disabled by default in Sierra's Safari.
- You can now switch between sound outputs using the Volume control in the menu bar.

ANOTHER WARNING: As always, remember to backup BEFORE you upgrade (and keep that backup separate - it is how you go back if you don't like what you find!) Then backup again after the upgrade.

Enjoy your exploring, and share your findings, please.

## **Your Car's Data Plan**

The average person today generates about 6-to-700 megabits a day. By 2020, the estimate is 1.5 gigabytes a day for the average person. The average autonomous vehicle, by 2020, will produce 4,000 gigabytes per day. This comes out at roughly 1 Gbps when you look at all the various sensors and cameras that a fully-functional autonomous vehicle requires: long-range radar, lidar, cameras, short and medium-range radar, and ultrasonic sensors that enable the vehicle to have a full, 360-degree view of its surroundings.

Put another way, an estimated four petabytes of data is going to be generated by each autonomous car on the road every year. That type of data would take today's average wireless user over 167,000 years to use.

One solution to this massive data problem is to give the vehicles the ability to take this data, process it, and convert it into actionable information locally. But this is only part of the solution. There will still need to be some form of communication with the cloud in order for an autonomous vehicle to make sound decisions about where it is going and what the best possible path is to get there.

Traffic analysis, mapping, weather updates, finding business addresses, and more are still areas where having a constant connection to the cloud is necessary. Not only that, but the companies that create these autonomous vehicles will need access to some of that data in order to improve on their systems and troubleshoot issues.

This data is valuable, and companies will be hardpressed to let it disappear.

A new wireless standard, 5G, which is currently in research and development phase among top communications companies, is expected to be made available as early as 2018 during the Winter Olympics, but this is early speculation as there isn't even a standard yet. There are then years of rollout required before 5G connections are available in most areas.

For telecom companies, there is very little benefit to this rapid expansion of their networks. While they can (and do) charge an arm and a leg for a smartphone's data plan, can you do the same for that user's car? {Would that be a wheel or two? ...Ed}

Autonomous cars are coming. The questions are, are our wireless networks going to be ready for them, and who is going to pay for them?

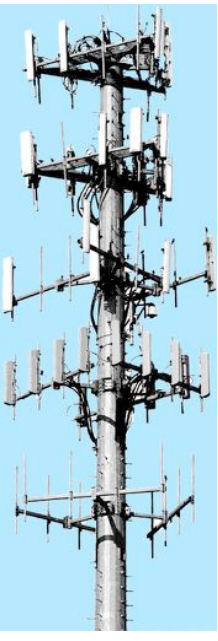

#### page 20 **Applebyte**

# **Mac Backup Guru 6.0**

**MacDaddy** has announced the release of **Mac Backup Guru 6.0**, an important update to their backup app for **Mac OS X.** The app offers direct cloning, synchronization, and incremental snapshots of data. All three backup functions can backup any amount of data, from single files to entire volumes of data. The version 6.0 release offers a number of improvements, including faster backups, user interface improvements, an updated copy engine, and an improved incremental backup process.

## **Direct Cloning**:

The **Direct Cloning** function creates an exact duplicate of a folder or disk. **Direct Cloning** easily makes a direct copy of anything a user tells it to copy.

## **Synchronization**:

**Synchronization** is the answer if a user already has a partial backup of their data and wants to make sure that all of the folders and files that are different between the source and destination are included in the backup. **Synchronization** performs this by only copying the files that have changed. If it finds any files on the destination disk that are no longer on the source disk, it moves them to the trash. The result is a clone of the source directory.

## **Incremental Snapshots:**

If a user were to make a complete backup of a 500GB hard drive each time, it would require a multiple terabyte capacity backup drive to hold even just a few backups. Incremental Snapshots allow users to store multiple backups of their drive by storing only fresh copies of the files that have been changed since the previous backup, and the rest are hardlinks to the previous backup. This allows multiple backups using only a fraction of the space needed for a full backup each time, while appearing as a full backup. Users can have multiple "full" backups of their drives, yet use only a fraction of the actual space on their backup drive.

### **Features**:

- **Copy & Paste** a bootable drive in **Finder** (**OS X 10.10** and higher)
- **Resumable Backups** Interrupt and restart backups again later
- **Automatic Backups** Back up a hard drive by simply a plugging in a backup drive
- **Scheduled Backups** users can specify regular backups.

**Mac Backup Guru 6.0** is **\$29.00 (USD)** and is available directly from the publisher's website. A free trial download is also available.

MacDaddy: **<http://macdaddy.io/mac-backup-software/>**

## **Around, About**

#### **New Features:**

Too often, news articles superficially assume that they "know" what Apple is doing, or should do, to make a feature work the way the writer wants, but recently a came across an article that is almost thoughtful. It looks at when Apple released new features, and when it didn't; and draws some conclusions about Apple's apparent processes that become evident from this. It's too big to include here, but if you have an interest in what may be going on at Apple, and how todays features are derived, it may be well worth the read:

#### **[http://appleinsider.com/articles/16/09/18/too-soon-apples-new](http://appleinsider.com/articles/16/09/18/too-soon-apples-new-iphone-7-rustles-feathers-with-lightning-audio-home-button-changes)[iphone-7-rustles-feathers-with-lightning-audio-home-button-changes](http://appleinsider.com/articles/16/09/18/too-soon-apples-new-iphone-7-rustles-feathers-with-lightning-audio-home-button-changes)**

#### **Headphone Jack:**

Now that we have seen that this has gone from the iPhone, what is next? Apple appears to be surveying MacBook Pro users about how much they use their headset jack, and the SD card reader ...

#### **Genealogy:**

Many of us know about a few Genealogy programs on the Mac - Reunion being the most commonly used; but have you heard of GRAMPS - available on the Mac, and other computers, etc. You should be able to use the cloud-based version of GRAMPS with any Android, Apple iOS (specifically iPad), Chromebook, Windows, Macintosh, or Linux computer. No software installation is required and its free.

Also, if you look up Gramps on Wikipedia, there is a link to a page comparing many genealogy programs with charts showing current versions, computers supported, features available, etc. Very comprehensive.

#### **Share Price:**

Following the announcement of the new iPhones, the price of Apple shares made their traditional dip, then surged upwards as the market realised that the iPhone 7 wasn't such a weak release as they had expected. Apparently the 21% price gain this quarter has upset about 295 funds who had exited their holding!

#### **Coming, but When?**

Tim Cook has made several comments about Apple's ongoing interest in AR and VR (Augmented Reality, and Virtual Reality). Recently he said: "*There's virtual reality and there's augmented reality -- both of these are incredibly interesting. But my own view is that augmented reality is the larger of the two, probably by far, because this gives the capability for both of us to sit and be very present, talking to each other, but also have other things -- visually -- for both of us to see. Maybe it's something* 

### page 22 **Applebyte**

*we're talking about, maybe it's someone else here who's not here present but who can be made to appear to be present.*" Cook added that "*less people would be interested in virtual reality, but that the technology has interesting use cases for education and gaming*."

#### **Also Coming:**

Apple CEO Tim Cook has responded to a user's email about the lack of a MacBook Pro refresh, stressing that he 'loves the Mac' and that Apple is 'very committed' to it. He told the customer to 'stay tuned,' suggesting that updates to the Mac lineup are on the horizon.

Perhaps next month?

### **Reading:**

Nothing (much) to do with computers, but ... Researchers have devised a way to read books when they're closed. No, you didn't read it wrong. Researchers from MIT and Georgia Tech are designing an imaging system that can read closed books.

The Metropolitan Museum in New York showed a lot of interest in this, because they want to, for example, look into some antique books that they don't even want to touch.

The system uses terahertz radiation, which unlike X-Rays, can distinguish between ink and paper. It also gives better depth resolution when compared to ultrasound. Paper and ink bend light at a different degree, which helps the system in distinguishing between them. The 20 micron deep air pockets between the pages help the system differentiate between the pages of a book.

So far, they are up to 9 pages ... so just write small books!

### **Safari Tip:**

To create a duplicate tab, drag the URL to the "Create a new tab icon" button (the "+" at the end of the 'tab' line).

# **SeniorNet Mac**

**Computer Training Lessons**: Two-hour sessions, once a week for four weeks. Course notes are provided. Classes are small with a maximum of six students and two tutors per lesson.

**Social Events**: Held on the fourth Tuesday of the month.

**Newsletter:** Supplied every two months.

We are now located at: 190 Worcester Str, Christchurch.

Contact: If you would like to join SeniorNet Mac and are in the 55-plus age group, please contact Allan Rutherford at (03) 352-4950, or email:

**[ajmr@xtra.co.nz](mailto:ajmr@xtra.co.nz)**,

## **About the user group**

## **Aims**

*Canterbury Apple Users is a non-profit s u b s e c t i o n o f S e n i o r N e t M a c (Christchurch) that exists for the purpose of exchanging ideas and expertise about the use of Apple computers, the Macintosh operating systems, and related hardware and software.*

## **Meeting venue**

Meetings are held on the last Wednesday of each month (except December) beginning at 7:30pm, at the Convention Centre, corner Highsted and Sawyers Arms Roads.

Drinks, and maybe a snack, are available while we all calm down after the excitement of the meeting.

If you find it difficult to get to meetings, please contact an organizer to see how we can help.

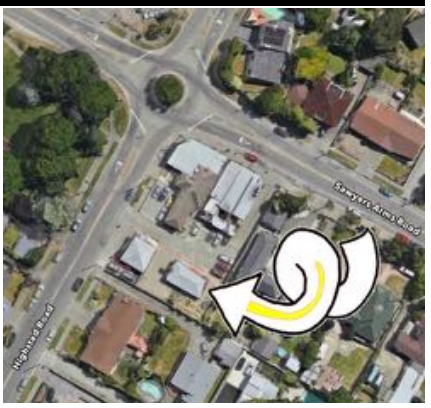

## **Group contacts**

#### Website **<http://www.appleusers.co.nz>**

Mailing Lists **Peter Fitchett** (3) 960 8189 [listadmin@appleusers.co.nz](mailto:editor@appleusers.co.nz)

The HELP email list is open to all Mac users who wish to give or receive assistance. See our website for instruction on how to subscribe/unsubscribe.

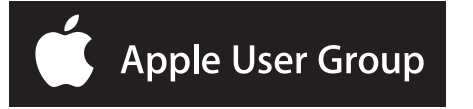